# Silvair Commissioning

Quick Start Guide

**Date: 04.06.2020 Rev. 3.2**

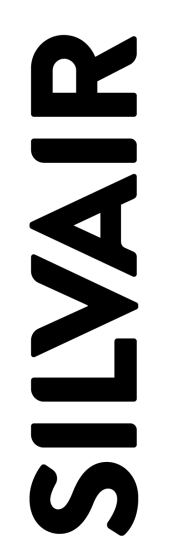

www.silvair.com

#### **LEGAL NOTICE DISCLAIMER**

This document and the contents of all materials available from this document (the "Content") are subject to copyright (including patent protection) by SILVAIR, unless otherwise indicated. Copyright is not claimed as to any part of the intellectual property owned by Bluetooth SIG, Inc. Product names and markings noted herein may be trademarks of their respective owners. Accordingly, the Content may not be republished in any way without the prior written consent of SILVAIR. In doing so, you may not remove or alter, or cause to be removed or altered, any copyright, trademark, trade name, service mark, or any other proprietary notice or legend appearing on any of the Content. Modification or use of the Content except as expressly provided herein violates SILVAIR's intellectual property rights. Neither title nor intellectual property rights are transferred to you by access to this document.

The information provided in this document is provided "AS-IS" and SILVAIR specifically disclaims any and all express, implied or statutory warranties, including the implied warranties of fitness for a particular purpose, and of merchantability and against infringement. No person is authorized to make any warranty or representation on behalf of SILVAIR concerning the performance of the described services or information. The user of the document assumes all responsibility and liability for proper and safe handling of the goods and services. Further, the user indemnifies SILVAIR from all claims arising from the handling or use of the goods and services. It is the user's responsibility to take any and all appropriate precautions with regard to electrostatic discharge and any other technical or legal concerns. Users handling electrostatic discharge installation must have appropriate electronics training and observe good standards of engineering practice. Except as expressly indicated in writing, SILVAIR services are not designed for use in medical, life-saving, or life-sustaining applications or for any other application in which the failure of the SILVAIR service could result in personal injury or death. The information contained in this document may not be used contrary to applicable law or any purpose other than specified in the document i.e. for a lighting control solution.

Unless otherwise specified in the writing, to the maximum extent permitted by applicable law. SILVAIR SHALL NOT BE RESPONSIBLE OR LIABLE TO ANYBODY FOR ANY DIRECT or INDIRECT, SPECIAL, INCIDENTAL, PUNITIVE, OR CONSEQUENTIAL DAMAGES, INCLUDING, BUT NOT LIMITED TO, LOSS OF REVENUES, LOSS OF PROFITS OR LOSS OR INACCURACY OF DATA, EVEN IF ADVISED OF THE POSSIBILITY OF SUCH DAMAGES, OR INCURRED IN USING THIS DOCUMENT OR SILVAIR'S SERVICES AND/OR PRODUCTS. SILVAIR'S CUMULATIVE LIABILITY FOR ANY AND ALL DAMAGES IS LIMITED TO THE AMOUNTS PAID TO SILVAIR BY THE USER IN THE LAST 12 (TWELVE) MONTHS FOR THE PARTICULAR PRODUCTS AND/OR SERVICES WITH RESPECT TO WHICH A CLAIM IS MADE. SILVAIR HAS AGREED WITH THE USER THAT THESE LIMITATIONS WILL SURVIVE AND APPLY EVEN IF ANY LIMITED REMEDY SPECIFIED IN THIS AGREEMENT IS FOUND TO HAVE FAILED OF ITS ESSENTIAL PURPOSE.

The parameters provided in this document may vary over time. All operating parameters, including typical parameters, must be validated by each customer's technical experts.

Except as expressly indicated in writing, no license, express or implied, to any intellectual property rights is granted by this document or by any conduct of SILVAIR.

The document and information provided in this document is proprietary to SILVAIR, and unless otherwise indicated in writing, SILVAIR reserves the right to make any changes to the information in this document or to any products and services at any time without notice.

#### SN-204: Silvair Commissioning - Quick Start Guide

The document as well as the rights and obligations of SILVAIR and of the user of the documentation and/or SILVAIR'S services hereunder shall be governed by Polish regulations. The user of the document and SILVAIR agree to submit to the exclusive jurisdiction of, and venue in, the courts of Krakow, in any dispute arising out of or relating to this agreement. The application of the "United Nations Convention on Contracts for the International Sale of Goods" is hereby excluded. All required or permitted notices to Silvair under this document will be made in writing, make reference to this document, and be delivered by hand, or dispatched by prepaid air courier or by registered or certified airmail, postage prepaid, addressed as follows:

SILVAIR Sp. z o.o. ul. Jasnogórska 44 31-358 Kraków Poland

# Introduction

This guide will help you go through the commissioning of a Bluetooth mesh based lighting system:

- Prepare the project for on-site commissioning: set up lighting control and pre-commission each zone in your project using the Silvair web app.
- Add lighting devices to each zone on-site and upload pre-commissioned configurations automatically using the Silvair mobile app.
- Calibrate sensors.
- Test lighting control in the project.

#### **Silvair Commissioning**

A set of software tools for the commissioning and management of commercial lighting installations. Silvair Commissioning is based on qualified Bluetooth mesh technology. It consists of two apps: the <u>Silvair web [application](https://platform.silvair.com/)</u> and the <u>Silvair [mobile](https://apps.apple.com/us/app/silvair/id1281447717) app<sup>2</sup> (iOS only, available on the App store).</u>

#### **Two-stage Commissioning process**

Silvair Commissioning divides the commissioning process into 2 stages: Planning using the Silvair web app and Implementation using the Silvair mobile app (see Fig. 1).

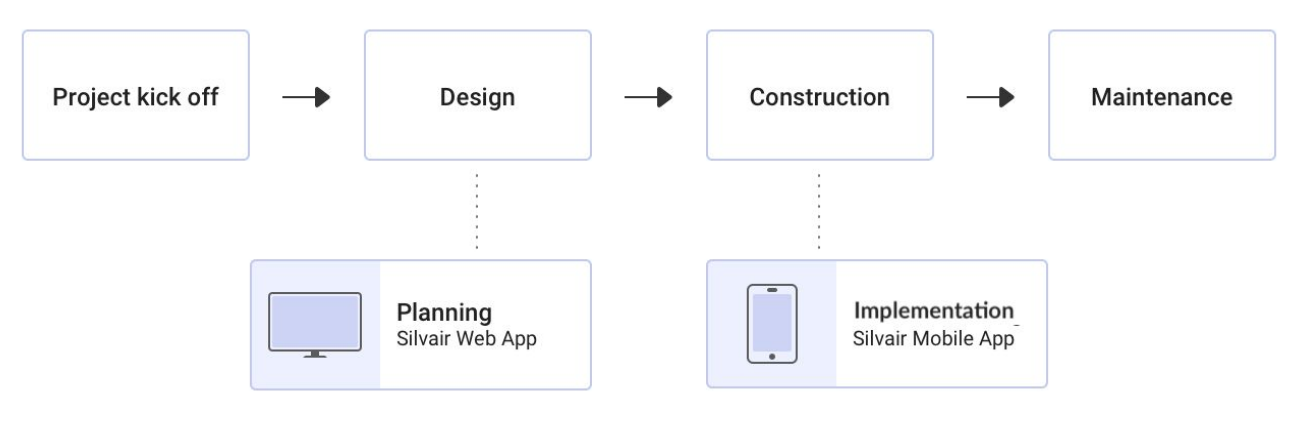

 $Fig. 1$  - Project stages

 $1$  To start using the Silvair web app, create an account. The app requires Chrome v. 70 and an internet connection.

<sup>&</sup>lt;sup>2</sup> The Silvair mobile app requires an iOS device with iOS 12+ and Bluetooth enabled, as well as an internet connection (WiFi or cellular).

#### **To manage your lighting installations, Silvair offers two applications:**

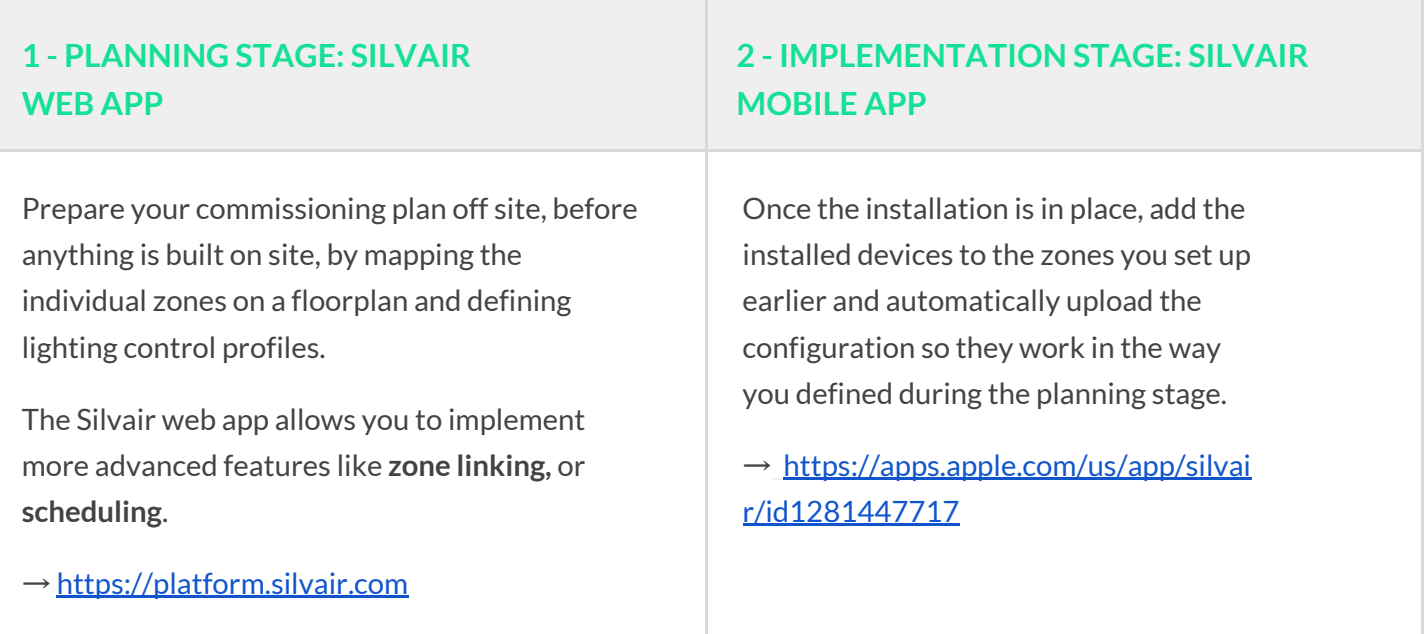

**NOTE:** Once you have commissioned the site, if you adjust the settings in the project using the web app (e.g. any of the profile settings), you will have to use the mobile app to transfer these changes into the devices on site.

## <span id="page-5-0"></span>**1 - PLANNING STAGE: SILVAIR WEB APP**

#### **BEFORE YOU START**

Please make sure you've got everything you need:

- A Silvair account (register via the [Silvair](https://platform.silvair.com/#/access/login) web app or Silvair mobile app).
- A floor or a site plan (as a png or jpg image file).
- Determined lighting control behavior for your project.
- If your project is going to have over 150 devices, follow the guidelines in [SN-213](https://silvair.atlassian.net/servicedesk/customer/portal/7/article/731021402) Large lighting [installations](https://silvair.atlassian.net/servicedesk/customer/portal/7/article/731021402) application note.

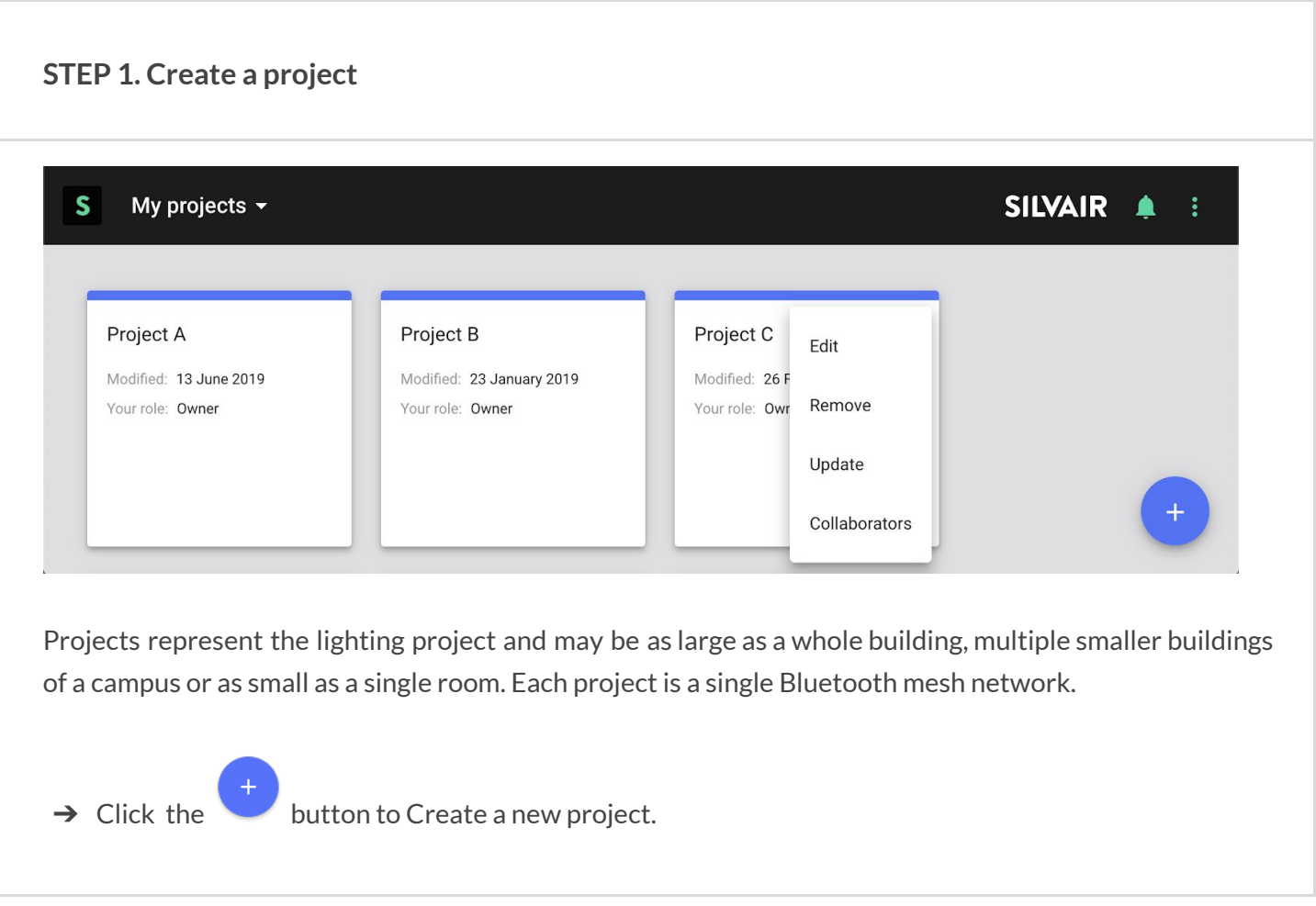

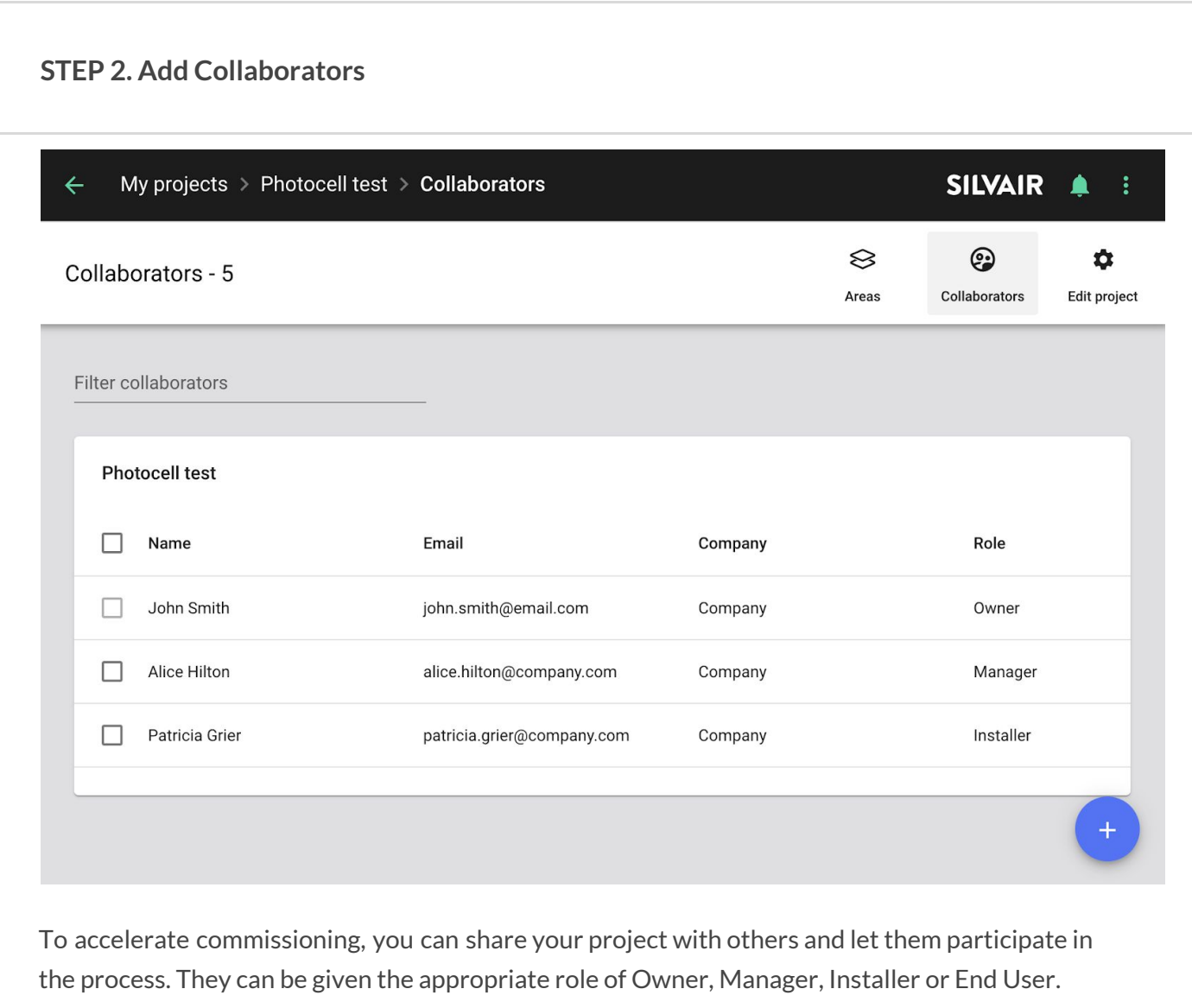

→ Open the project.

**SILVAIR** 

→ Click the **Collaborators** tab and then click button to send invitations to all contributors who should be involved.

**SILVAIR** 

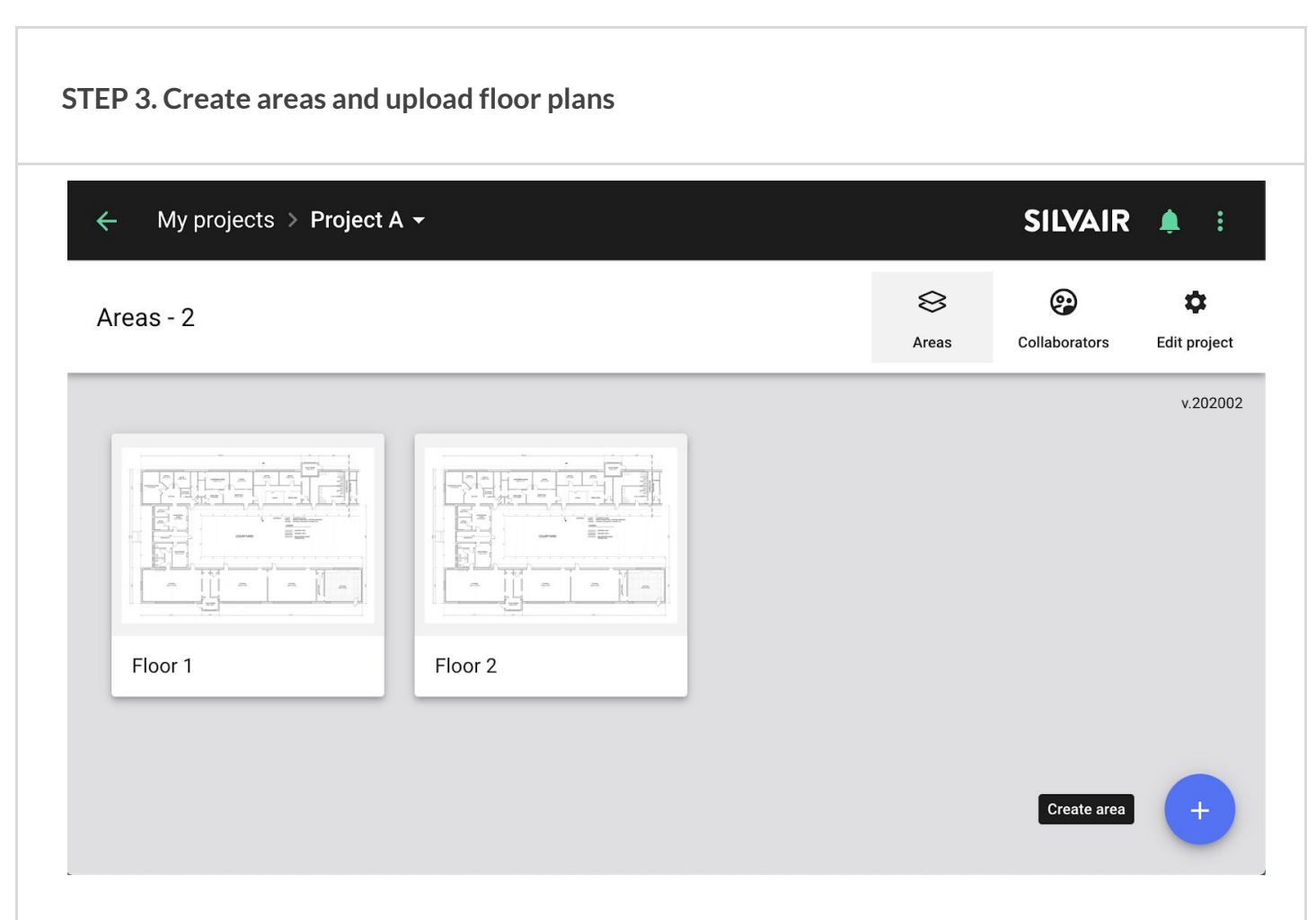

Projects are split into smaller areas for better clarity and easier navigation. Area may represent a single level of a building, a part of if or one of multiple smaller buildings of a campus. There can be more than one area in a project (e.g. each floor in a building is a separate area). Areas include a floor plan which helps the user to navigate through commissioning, monitoring and maintenance of a project.

→ Click the button to add a new Area. You may upload a floor plan (optional, jpg or png files) to help users easier locate zones during commissioning.

**HINT:** Find out more about user roles in the *Silvair [Commissioning](https://silvair.atlassian.net/servicedesk/customer/kb/view/731021402) User Manua[l](https://silvair.atlassian.net/servicedesk/customer/kb/view/731021402)* which can be found in the Silvair [Knowledge](https://silvair.atlassian.net/servicedesk/customer/kb/view/731021402) Base.

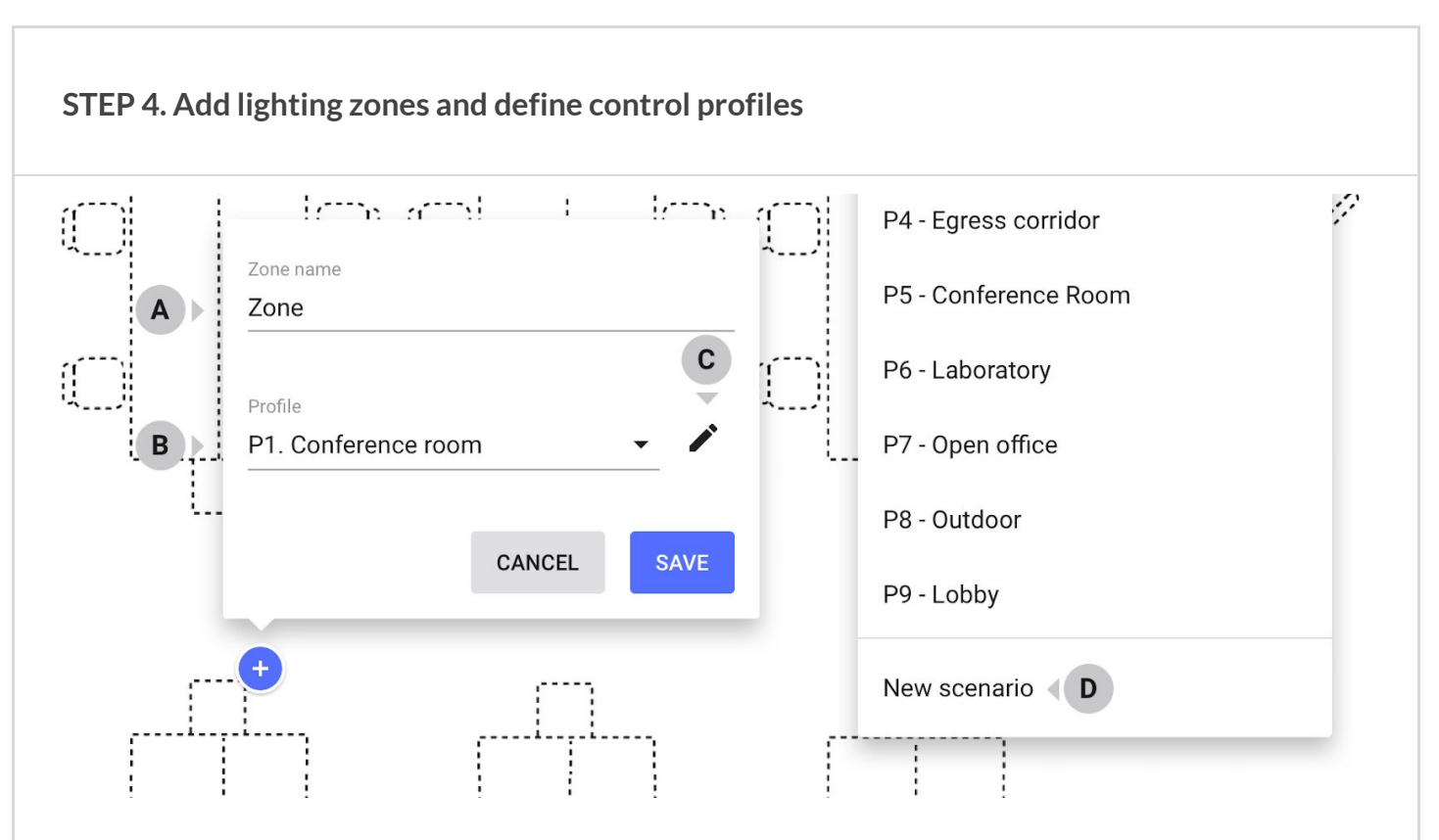

A zone is a group of devices which operate in the same way, as defined by the lighting control profile. A zone doesn't have to be a physical space (e.g. a room), as a room may contain one or more zones (e.g. multiple daylight harvesting zones). More than one zone can be added to the same plan.

- ➔ **Click the floor plan** where you want to add a zone. You can later move them.
- $\rightarrow$  Enter the zone name. Each change is saved automatically.
- ➔ Select **Control profile.**

A control profile is a set of lighting behavior settings. Currently we allow you to select from 7 predefined control profiles. You must select one for the zone to function. You can use one profile in multiple zones across the projects.

- ➔ **(optional) Customize a profile.** Each profile can be customized for the needs of your project.
- ➔ **(optional) Create a new profile**. Expand the list of profiles (**B**) and select "New profile" from the Profiles dropdown. A new profile panel will open.

**HINT:** Find read more about lighting control scenarios in the *Silvair [Commissioning](https://silvair.atlassian.net/servicedesk/customer/kb/view/731021402) User Manua[l](https://silvair.atlassian.net/servicedesk/customer/kb/view/731021402)* and *[SN-211](https://silvair.atlassian.net/servicedesk/customer/kb/view/731021402) Silvair lighting control* which can be found in the Silvair [Knowledge](https://silvair.atlassian.net/servicedesk/customer/kb/view/731021402) Base.

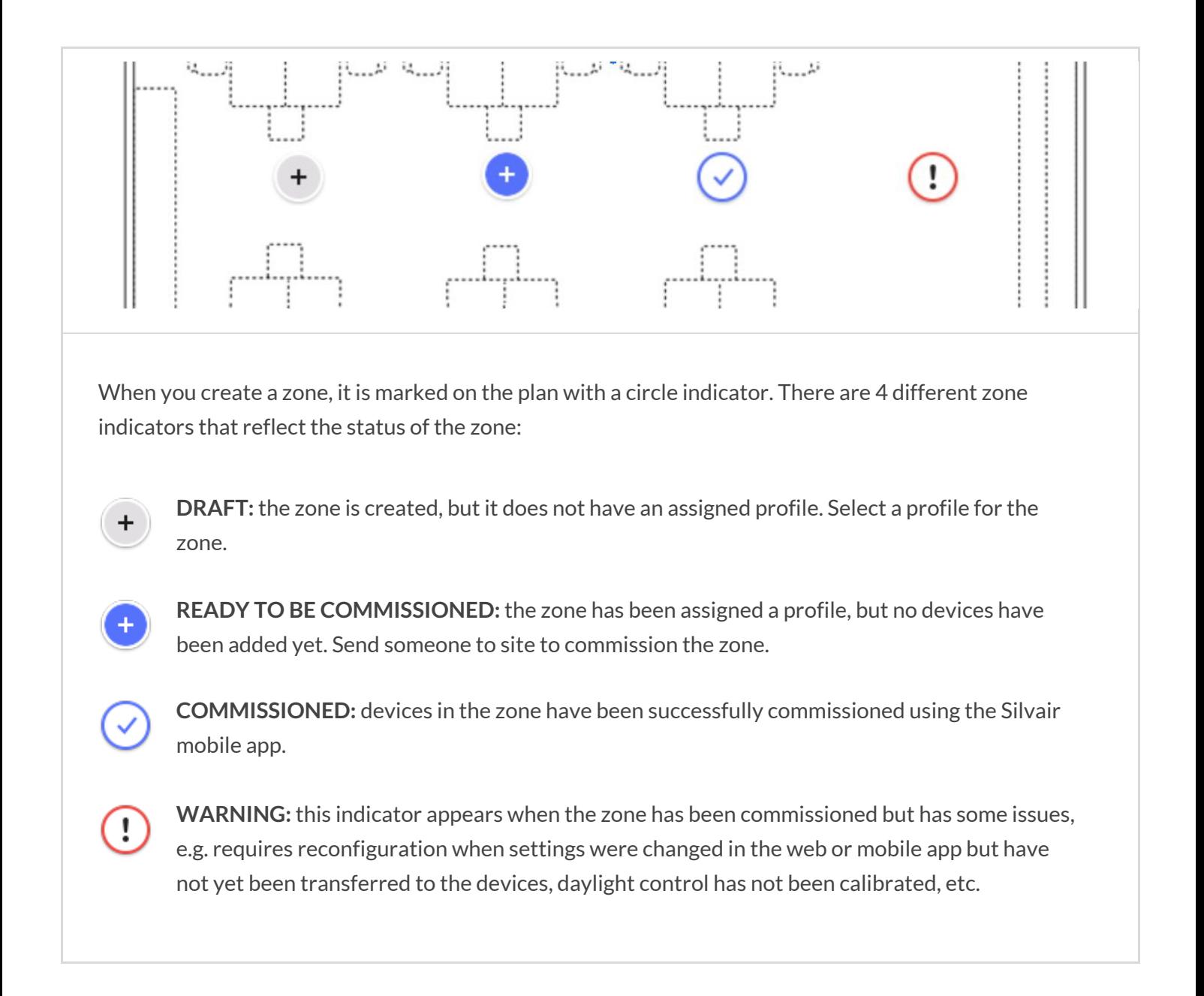

#### **DONE. Your planning is complete and your projectis ready for on site commissioning!**

You should now have a plan with defined zones and profiles. Now that you have completed the planning stage you can progress to the Implementation Stage.

**Remember:** You can always come back and change the zone position, name or profile, add or delete zones, or change the floor plan images.

**HINT:** The Silvair web app allows you to implement more advanced features like **zone linking,** or **scheduling**. Find out more in the *Silvair [Commissioning](https://silvair.atlassian.net/servicedesk/customer/kb/view/731021402) User Manual* as well as *SN-201: [Application](https://silvair.atlassian.net/servicedesk/customer/kb/view/731021402) Note: [Scheduling](https://silvair.atlassian.net/servicedesk/customer/kb/view/731021402)* which can be found in the Silvair [Knowledge](https://silvair.atlassian.net/servicedesk/customer/kb/view/731021402) Base or request the documents from your Silvair business development team contact.

## <span id="page-11-0"></span>**2 - IMPLEMENTATION STAGE: SILVAIR MOBILE APP**

#### **BEFORE YOU START**

Please make sure you've got everything you need:

- Your installation is ready for commissioning: all required devices are running qualified Bluetooth mesh, are properly installed and powered on.
- You have installed the Silvair mobile app on your iOS device. You have a Silvair Commissioning account and access to the project in the Silvair Commissioning apps.
- When you are on site, you have internet access (WiFi or cellular) and Bluetooth enabled on your mobile device.
- (optional) Light meter if any of the zones use daylight harvesting.
- (optional) EnOcean Bluetooth switches mounted in the zones that you will commission.

HINT: Installation of an EnOcean Bluetooth switch requires a QR code which is usually printed on or inside the switch, or on its packaging. Make sure to keep this QR code in a safe place as it may be necessary if you wish to reconfigure your installation at a later date.

#### **STEP 1. Go on-site to the place where your devices are physically installed**

The project you created earlier in the Silvair web app will be accessible on your Silvair mobile iOS app. Make sure that the devices in the zone you wish to commission are powered on. You need to be within range (approximately 150 feet or 15m) of a device to commission it.

#### **STEP 2. Open the Silvair mobile app**

 $\rightarrow$  Open the Silvair mobile app on your iOS device. Select: project  $\rightarrow$  area  $\rightarrow$  and the zone that represents your current location.

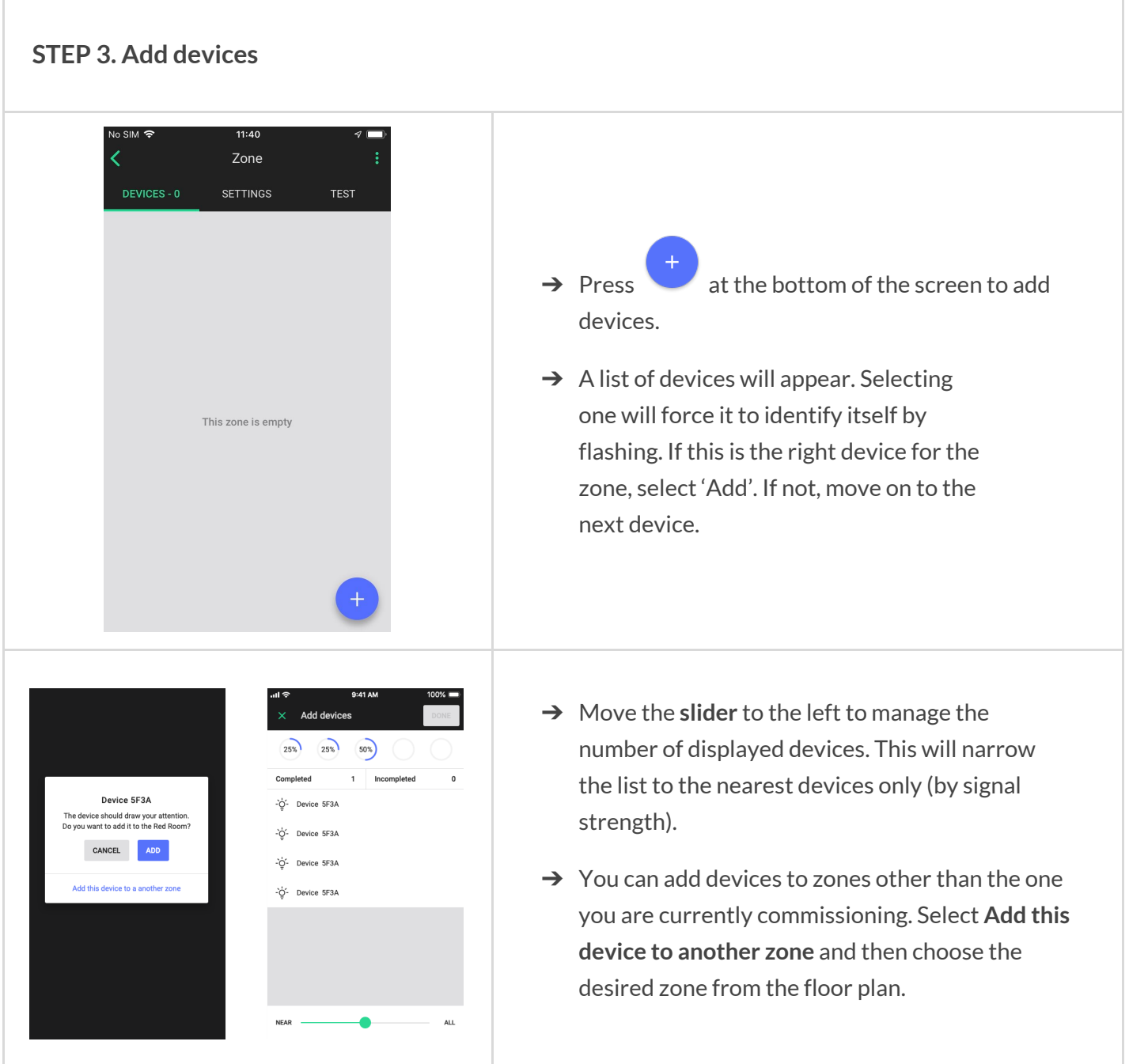

#### **STEP 4. (optional) Add an EnOcean Bluetooth switch**

You can control the lights in a zone via an EnOcean Bluetooth switch by setting up one of the devices in the zone to act as an EnOcean adapter

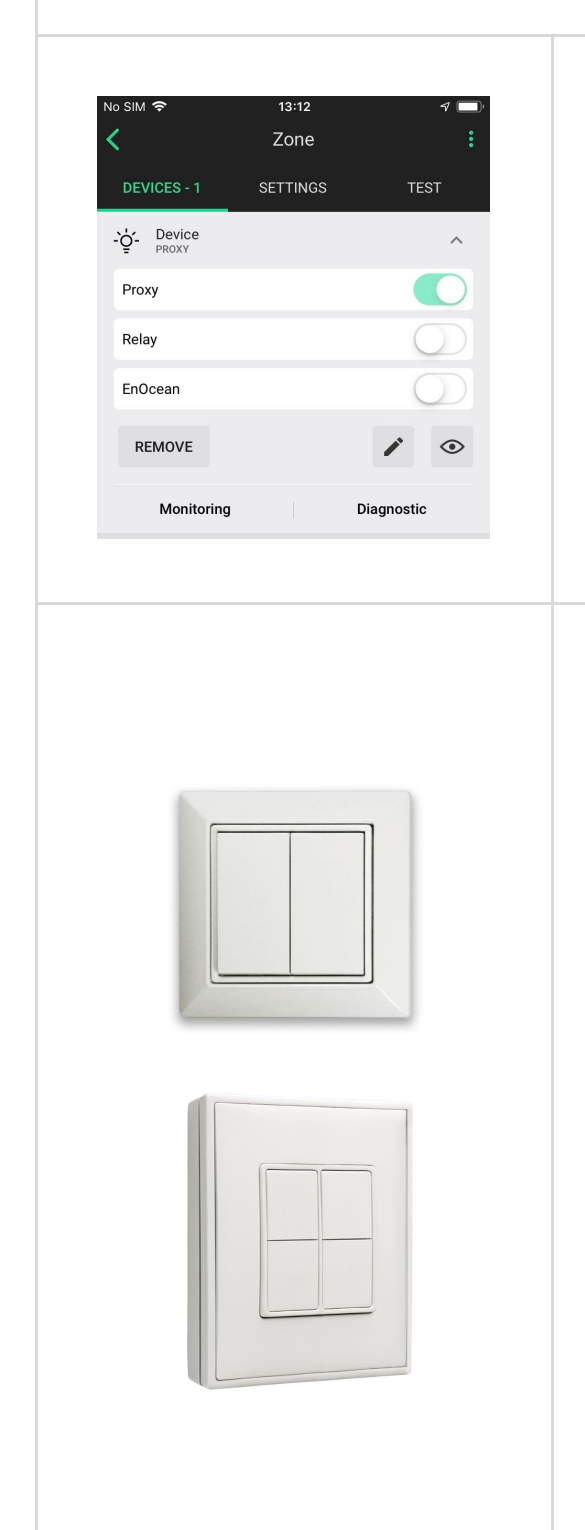

- $\rightarrow$  From the DEVICES tab, select one of the devices already added to the zone to be the EnOcean adapter (we recommend choosing the nearest one).
- ➔ Expand the device attributes and switch the **EnOcean** toggle to the right.
- $\rightarrow$  The mobile device camera will be switched on automatically. Use it to scan the QR code included with the EnOcean switch.

After enabling the EnOcean switch - test it. It will now control the zone.

Left rocker is used for manual control and dimming:

- Short press down OFF
- Short press up AUTO/ON
- Long press down Dim Down
- Long press up Dim Up

Right rocker is used to trigger scenes and control color temperature (if available), scenes must be configured:

- Short press down Scene B (if configured)
- Short press up Scene A (if configured)
- Long press down Warmer (if available)
- Long press up Colder (if available)

**HINT:** Check our [Knowledge](https://silvair.atlassian.net/servicedesk/customer/kb/view/731021402) Base for more information on EnOcean switch settings (*[SN-203:](https://silvair.atlassian.net/servicedesk/customer/kb/view/731021402) [Application](https://silvair.atlassian.net/servicedesk/customer/kb/view/731021402) note EnOcean switch*). Read more about how to set up scenes to be activated via the EnOcean switch in our *Silvair [Commissioning](https://silvair.atlassian.net/servicedesk/customer/kb/view/731021402) User Manual*[.](https://silvair.atlassian.net/servicedesk/customer/kb/view/731021402) See also Mesh Network Settings (*[SN-202:](https://silvair.atlassian.net/servicedesk/customer/kb/view/731021402) [Application](https://silvair.atlassian.net/servicedesk/customer/kb/view/731021402) note Network Settings*) for best practices.

#### **STEP 5. (optional) Calibrate light sensors**

For zones utilizing the "**Daylight Harvesting**" and **"Photocell"** scenarios, you **must perform sensor and controller calibration** for each zone. Not doing so will result in erratic lighting control performance.

You will need a light meter to perform calibration.

**HINT:** You can easily check the scenario selected for a zone in the Silvair mobile app by selecting project  $\rightarrow$  area  $\rightarrow$  zone  $\rightarrow$  settings.

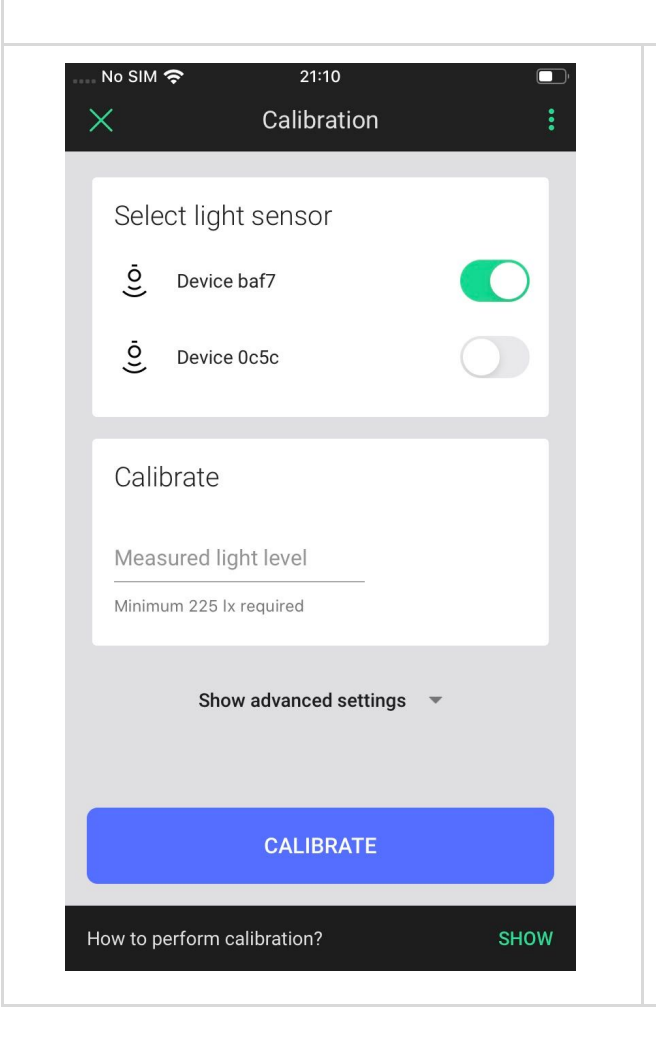

Daylight harvesting calibration:

- ➔ Open the zone **SETTINGS**
- ➔ Select **CALIBRATE**
- → Place a light meter on a surface where you want to maintain the desired light level.
- $\rightarrow$  Enter the value from the light meter into the **Measured light value** field.
- ➔ Press **CALIBRATE button**

**HINT:** Make sure to have daylight level above the required minimum (it's displayed below the measured light level input field). If it's impossible, adjust the light level in the advanced settings below.

Read more information about Daylight harvesting in the *SN-209 Daylight harvesting [application](https://silvair.atlassian.net/plugins/servlet/servicedesk/customer/confluence/shim/download/attachments/563511391/Silvair%20Commissioning%20201901%20User%20Manual%20.pdf?version=1&modificationDate=1550573998112&cacheVersion=1&api=v2) note* available on our [Knowledge](https://silvair.atlassian.net/servicedesk/customer/kb/view/731021402) Base

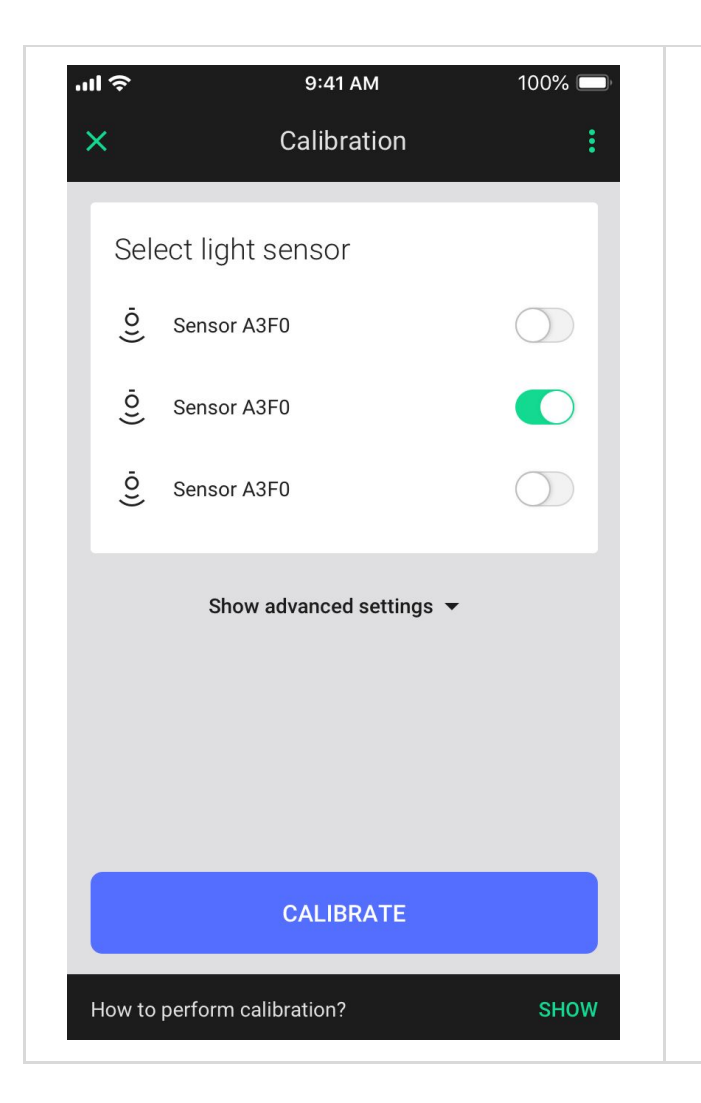

Photocell calibration:

- ➔ Open the zone **SETTINGS**
- ➔ Select **CALIBRATE**
- → Select the light sensor (switch the toggle next to the light sensor to the right).
- ➔ Confirm by pressing **CALIBRATE** button. Calibration of the light sensor will start immediately.
- $\rightarrow$  If you have issues with the accuracy of light sensor you may use the calibrate section in the advanced settings

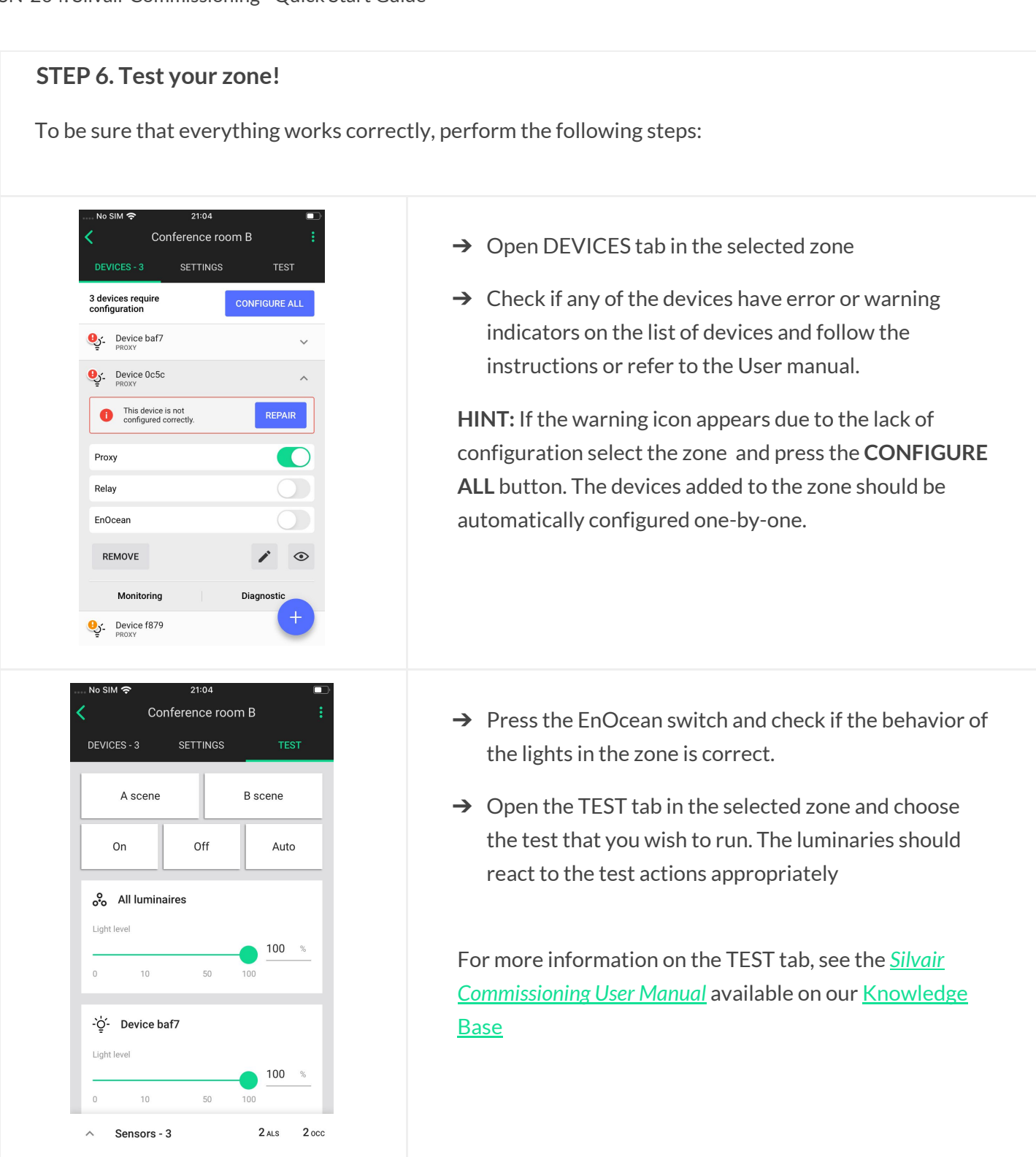

#### **DONE. Your zone is now commissioned!**

The lighting devices in your zones will behave according to the predefined profiles.

**SILVAIR** 

## **3 - QUICK CHECK BEFORE YOU FINISH**

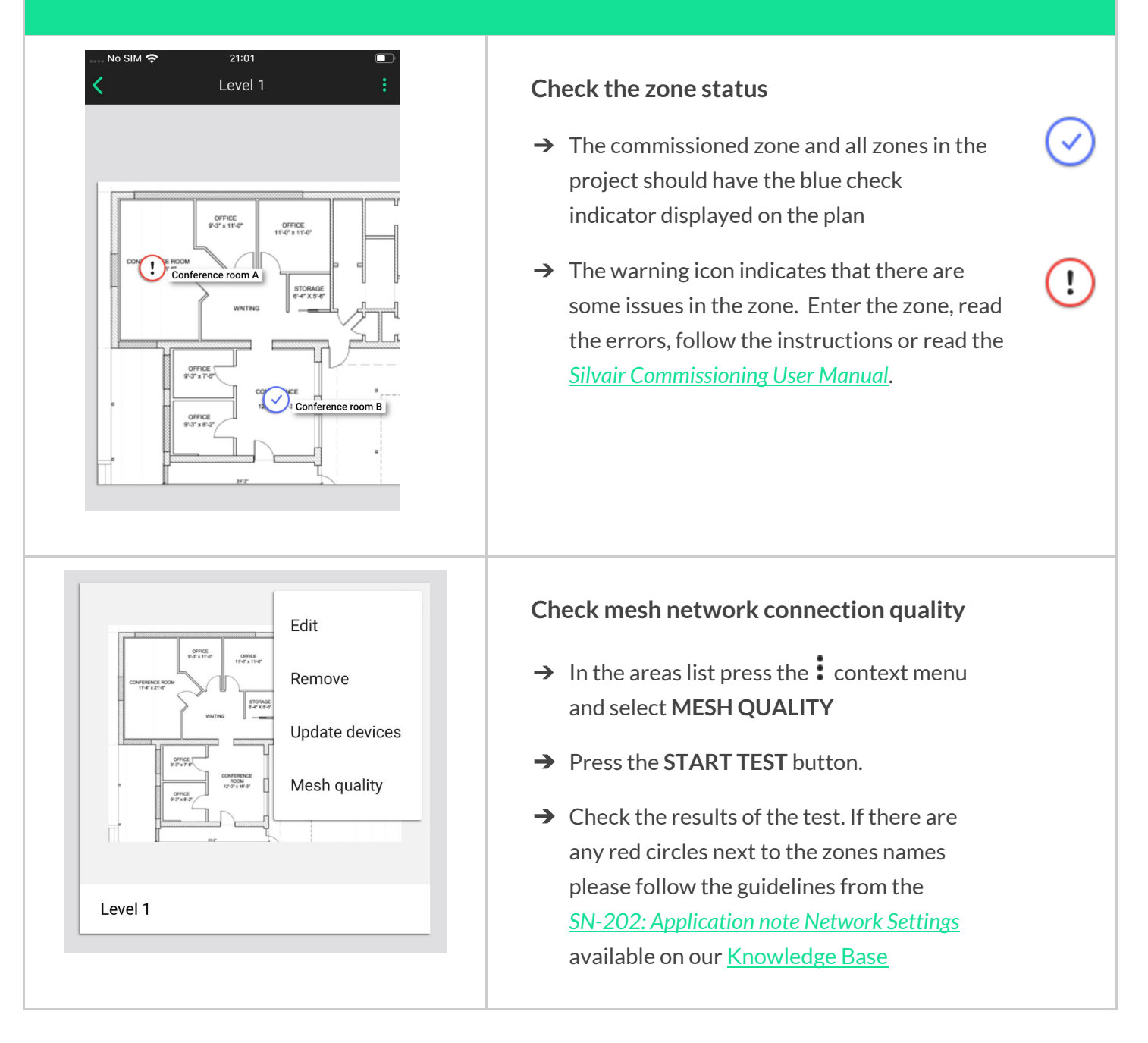

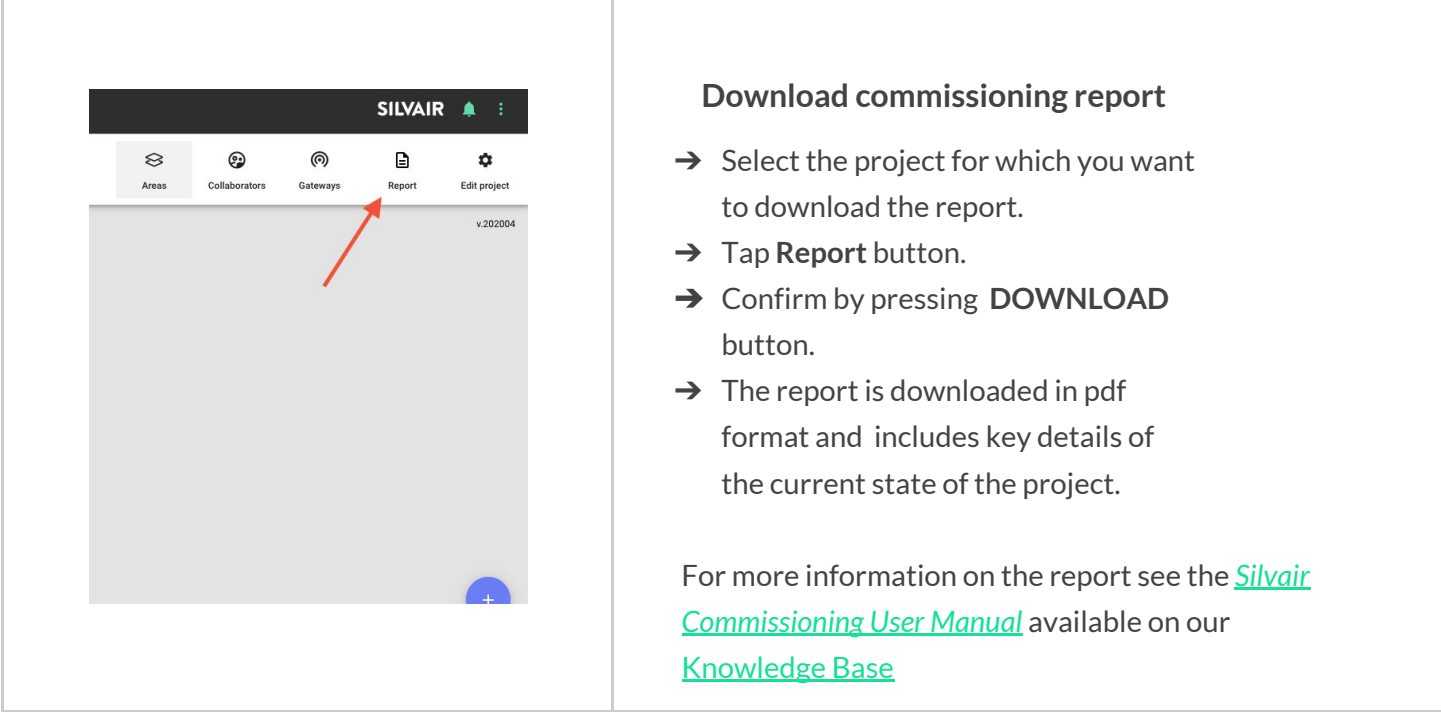

#### **DONE. Your projectis now commissioned!**

The implementation phase is now complete.

# Contact Information

Support: Business development: **[support@silvair.com](mailto:support@silvair.com) [business@silvair.com](mailto:business@silvair.com)**

For more information please visit:

**[www.silvair.com](http://www.silvair.com/)**

Our offices:

#### **Europe**

ul. Jasnogórska 44 31-358, Kraków POLAND

**North America** 717 Market Street, Suite 100 San Francisco, CA 94103 USA